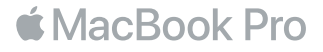

## Встречайте Ваш новый MacBook Pro

Начнем? MacBook Pro автоматически включится при поднятии крышки. После этого Ассистент настройки предложит выполнить несколько простых действий, чтобы Вы смогли приступить к работе. Вы узнаете, как подключиться к сети Wi-Fi, создать учетную запись пользователя, настроить Touch ID иApple Pay, а также как включить Siri. Кроме того, с его помощью можно переместить на новый MacBook Pro все Ваши документы, фотографии, аудиозаписи и прочие данные с другого компьютера Mac или ПК с Windows.

В Ассистенте настройки можно войти в систему, указав Apple ID. При этом будет настроена Ваша учетная запись в App Store и iTunes Store, а также в программах «Сообщения», FaceTime и других. Будет также выполнена настройка iCloud, дающая программам «Почта», «Контакты», «Календарь», Safari и другим доступ к Вашей самой актуальной информации. Если у Вас еще нет Apple ID, его можно создать в Ассистенте настройки.

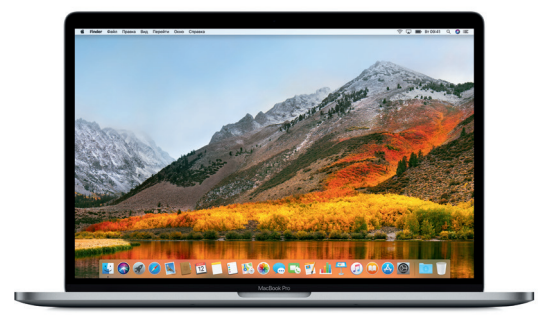

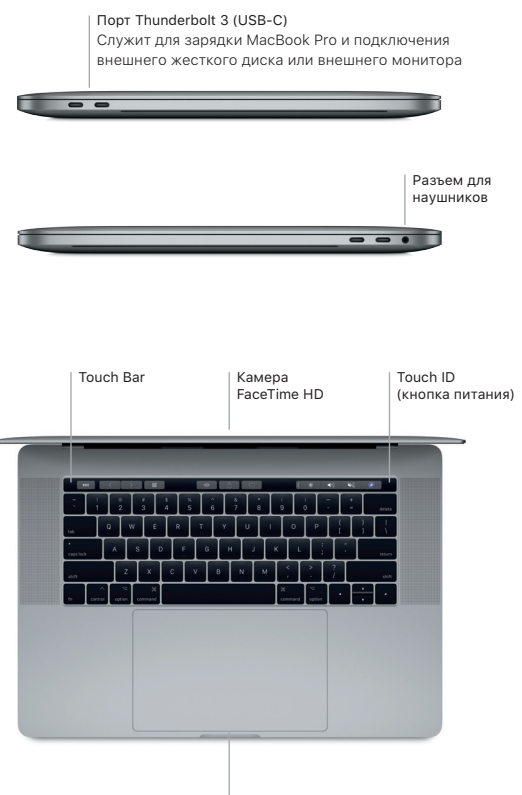

Трекпад Force Touch

## Знакомство с Рабочим столом

На Рабочем столе MacBook Pro Вы найдете все необходимые функции. Размещайте программы, которыми Вы часто пользуетесь, на панели Dock внизу экрана. Откройте Системные настройки, чтобы настроить Рабочий стол и различные параметры. Нажмите значок Finder, чтобы перейти к своим файлам и папкам.

Строка меню вверху экрана содержит полезную информацию о Вашем MacBook Pro. Чтобы проверить состояние беспроводного подключения к сети Интернет, нажмите значок Wi-Fi. Благодаря функции Siri Вы всегда сможете найти на своем Mac нужные данные или файлы и выполнить различные задачи, используя только голос.

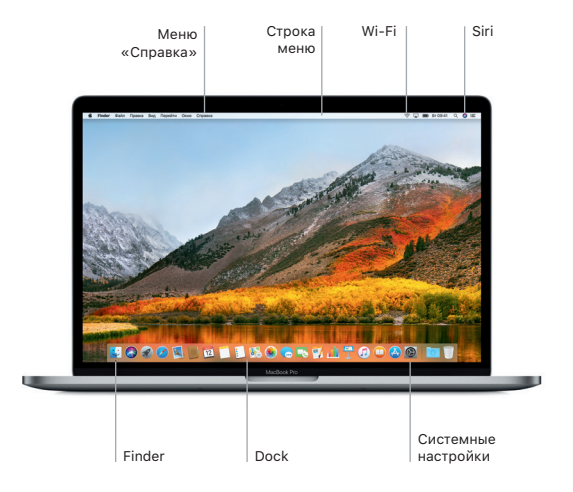

# Использование Touch Bar и Touch ID

Сенсорная панель Touch Bar, расположенная в верхней части клавиатуры, динамически меняется в зависимости от выбранной программы и выполняемых действий. Для работы с панелью можно использовать привычные жесты, такие как пролистывание и касание. Часто используемые системные элементы управления, такие как регуляторы громкости и яркости, расположены на полосе управления Control Strip справа. Чтобы развернуть полосу управления Control Strip, коснитесь стрелки ( $\Diamond$ ). Чтобы свернуть ее, коснитесь  $\otimes$  слева.

Сенсор Touch ID находится справа от панели Touch Bar. Настроив Touch ID, Вы сможете использовать отпечаток пальца, чтобы снимать блокировку с MacBook Pro и совершать покупки в App Store, iBooks Store, iTunes Store и на многих других веб-сайтах, поддерживающих Apple Pay.

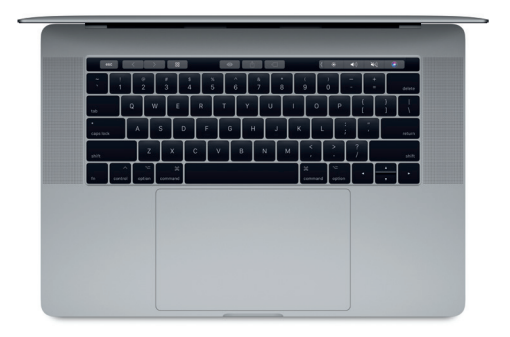

# Управляйте Вашим компьютером Mac с помощью жестов Multi-Touch

Многие действия на MacBook Pro можно выполнять простыми жестами на трекпаде. Чувствительность к силе нажатия позволяет трекпаду различать легкое нажатие и сильное нажатие. Чтобы узнать подробнее, выберите Системные настройки в Dock и нажмите «Трекпад».

### Нажатие

Нажмите в любой точке трекпада.

### Имитация правой кнопки (нажатие правой кнопкой) Нажмите двумя пальцами, чтобы открыть контекстное меню.

#### Прокрутка двумя пальцами

Для прокрутки проведите пальцами по трекпаду — вверх, вниз или в сторону.

Навигация смахиванием

Перелистывайте веб-страницы, документы и другие материалы жестом смахивания двумя пальцами.

## Важная информация

Прежде чем приступать к использованию компьютера, ознакомьтесь с содержанием ланного локумента и правилами безопасности, которые солержатся в Руковолстве по эксплуатации MacBook Pro.

### Резервное копирование данных

Можно созлать резервную копию MacBook Pro с помощью функции Time Machine, которая является встроенным инструментом macOS, использующим внешнее устройство хранения. например AirPort Time Capsule (продается отдельно). Чтобы приступить, откройте Системные настройки и нажмите значок Time Machine.

### Лополнительные свеления

Для получения помощи по настройке и использованию MacBook Pro, обратитесь к руковолству Основные свеления о MacBook Pro. Чтобы просмотреть руковолство Основные свеления о MacBook Pro в iBooks, откройте iBooks и ввелите «Основные свеления о MacBook Pro» в строке поиска iBooks Store, Ответы на многие вопросы, инструкции и информацию по устранению неполалок можно также найти в Справке Мас. Нажмите значок Finder, выберите в строке меню пункт «Справка», затем — «Справка Мас».

### Поддержка

Получить полробную информацию можно по алресу support.apple.com/ru-ru/mac/ macbook-pro. Обратиться непосредственно в Apple можно по адресу support.apple.com/ ru-ru/contact.

# Восстановление программного обеспечения

Если в работе MacBook Pro возникли неполалки. Утилиты macOS помогут восстановить программное обеспечение и данные из резервной копии Time Machine или повторно установить систему macOS и программы Apple, Чтобы открыть Утилиты macOS. перезагрузите компьютер, удерживая нажатыми клавици Command и R.

Некоторые функции доступны не во всех регионах.